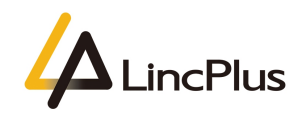

# LincPlus Windows 10 OS Installation Guide

Published: February 2021

Version 1.5

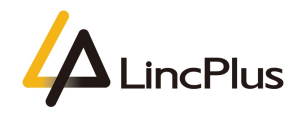

#### $\mbox{Content}$

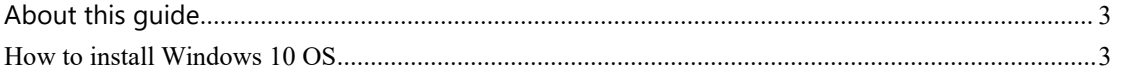

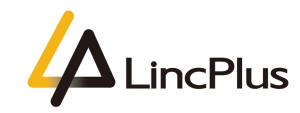

# <span id="page-2-0"></span>About this guide

This guide is designed to install OS with windows 10 and how to start it.For more info, see the content as below in this guide.

## <span id="page-2-1"></span>How to install Windows 10 OS

**NOTE:Please backup your important files to prevent them from being lost before installing Windows.**

1. You need to prepare a USB flash drive of 8G or more. (Because the size of the OS files may more than 7GB)

*PS: The USB flash drive should be empty, because during you fixing the Windows, the files in the laptop may lose.*

2. Surf the internet and download the windows update tool as below: <https://www.microsoft.com/en-us/software-download/windows10>

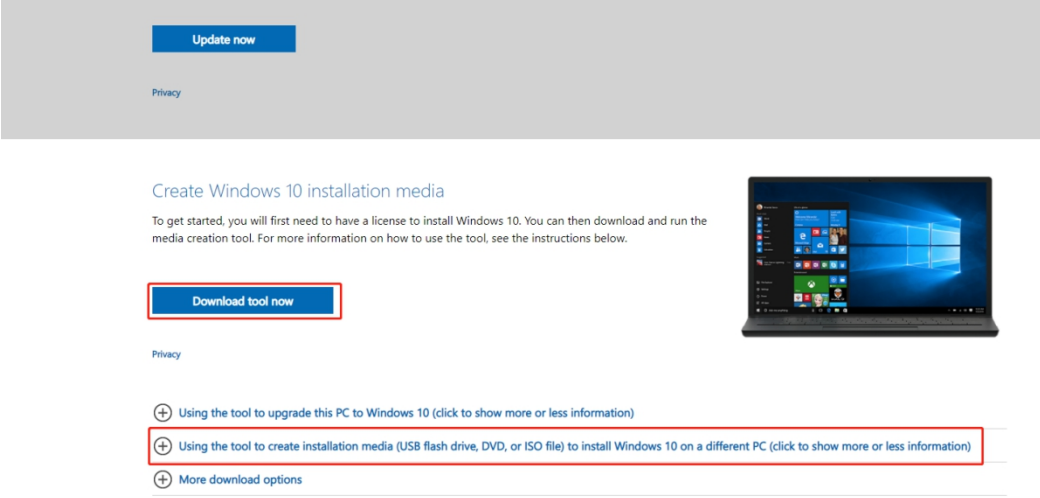

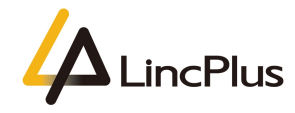

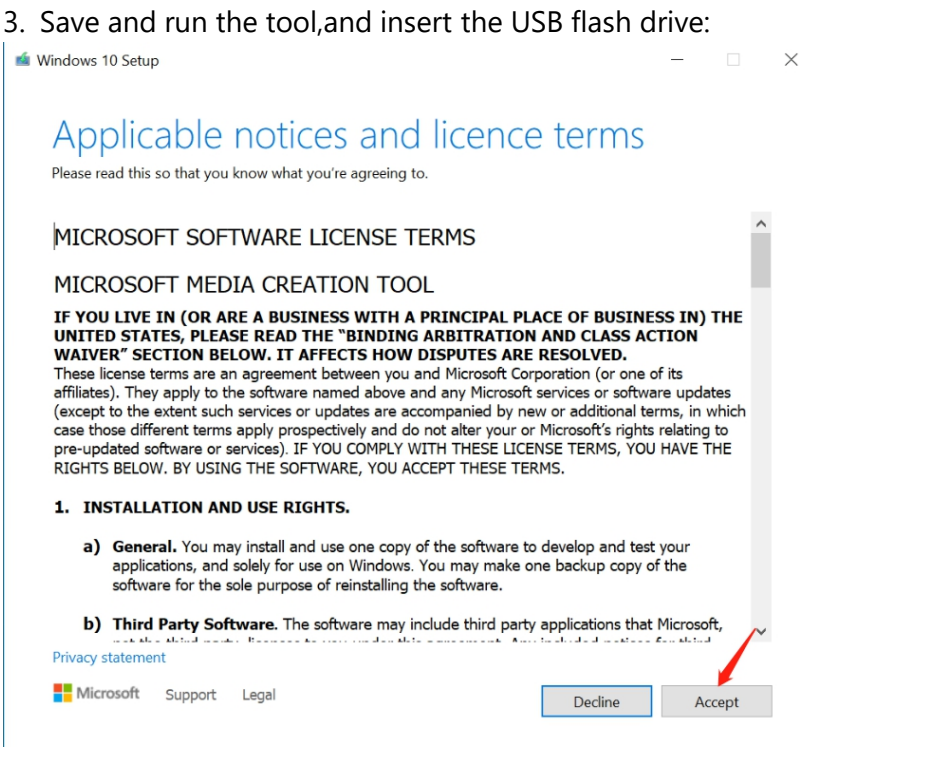

### 4. choose the second option:

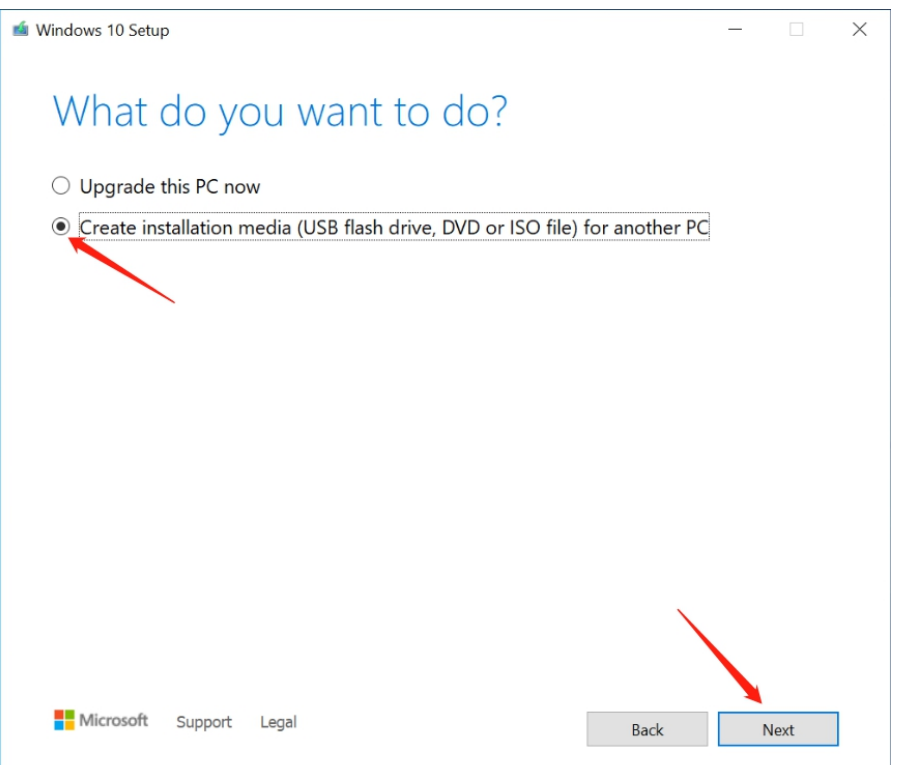

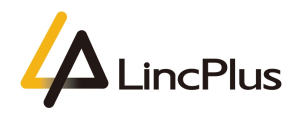

#### 5. choose language:

Microsoft Support Legal

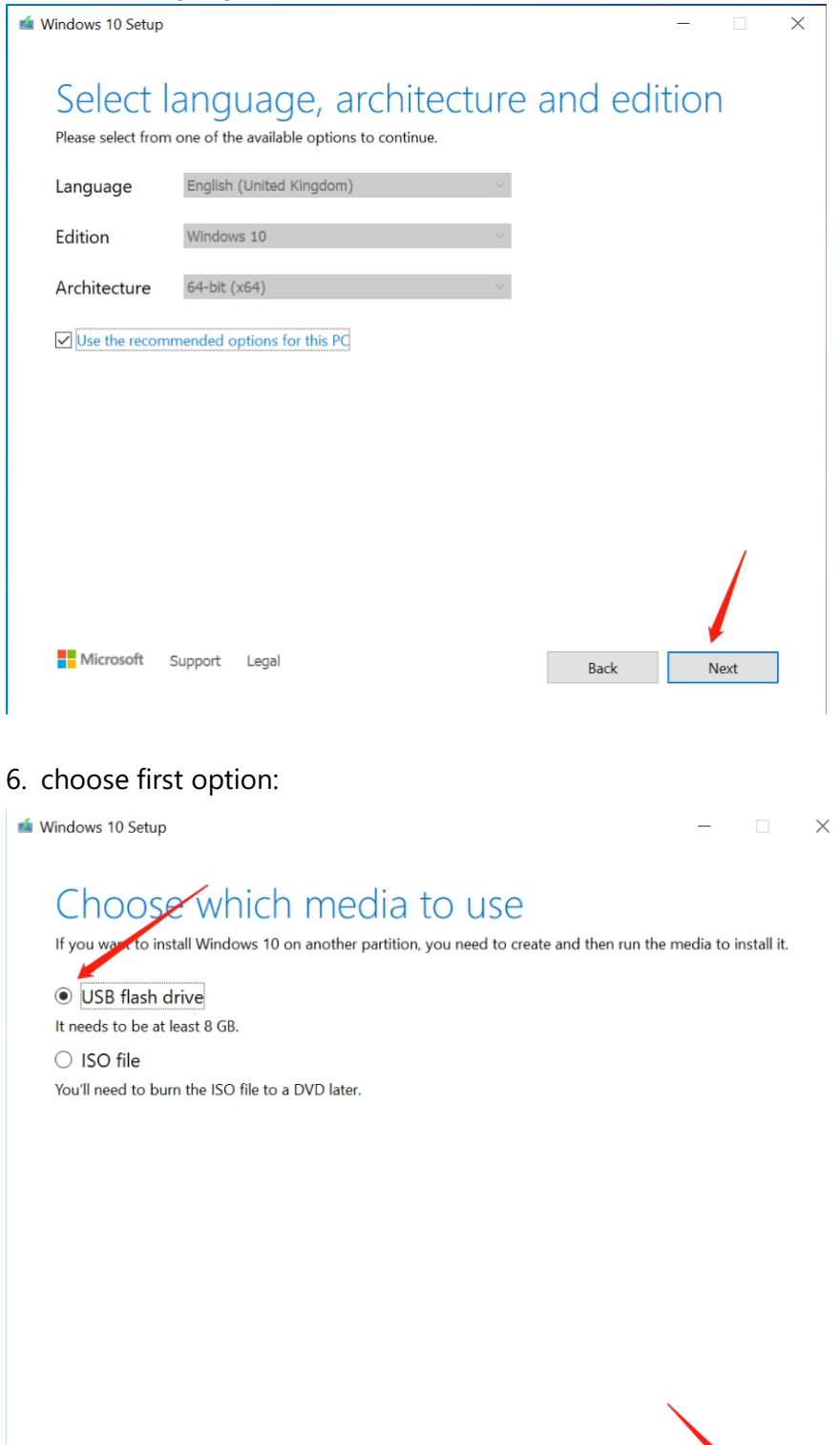

Back

 $Next$ 

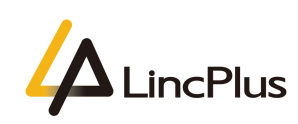

 $\mathcal{L}$ 

÷

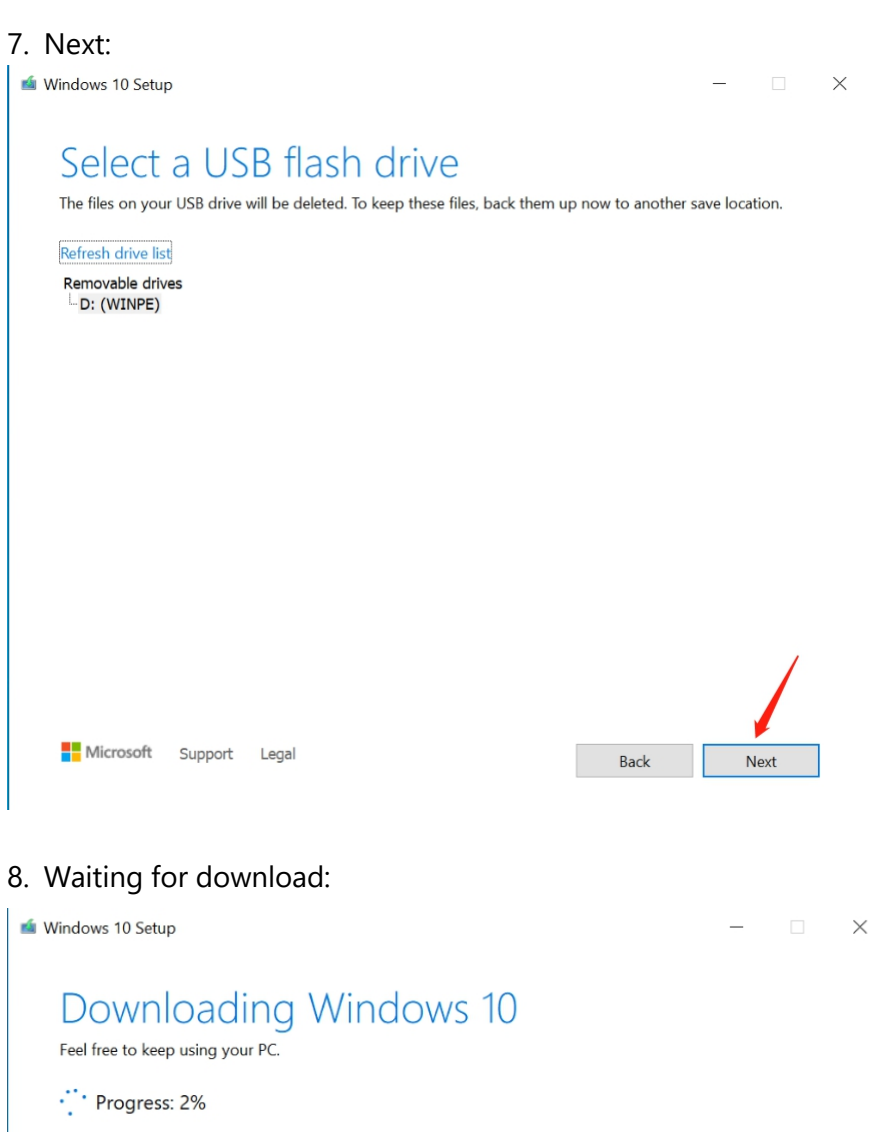

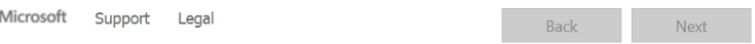

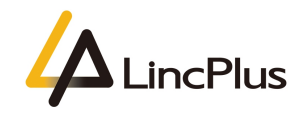

#### 9. Finish:

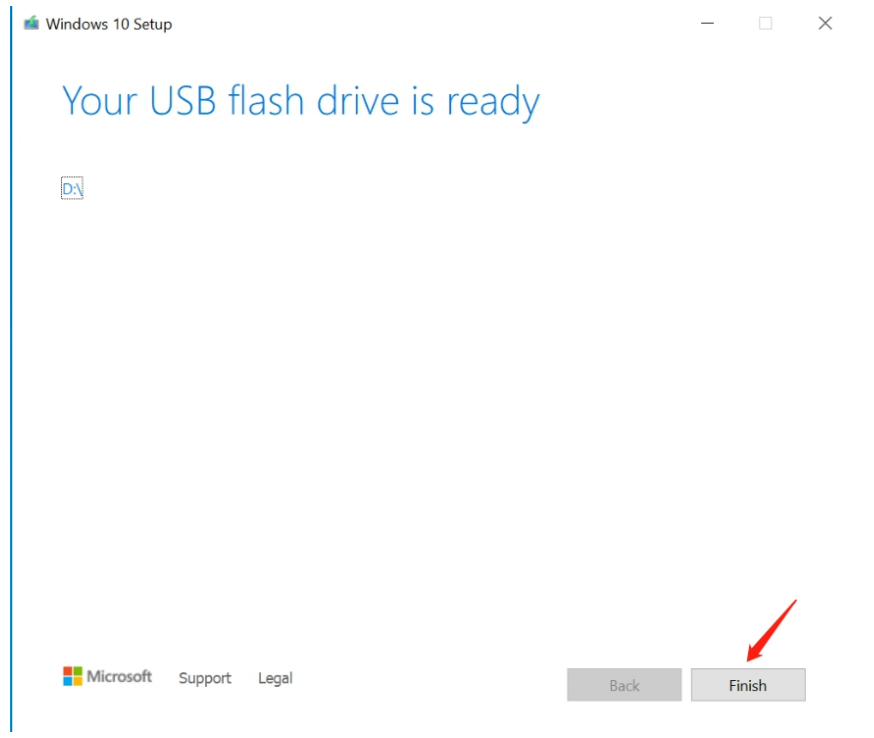

#### 10. Remove the USB flash drive.

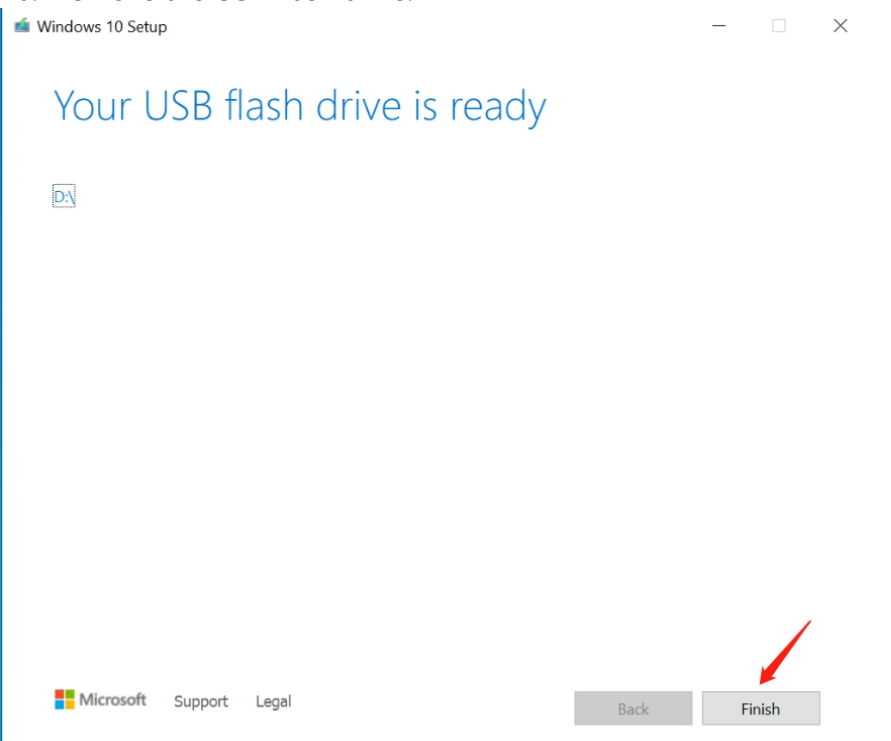

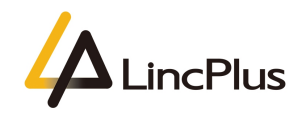

11. Turn off the laptop and Insert the USB flash drive into the USB port. Turn on the laptop and press "**F7**" until boot option appears in the screen. (hold down "**Fn**" and knock "**F7**" continuously,some model need press "**Fn**" + "**F7**")

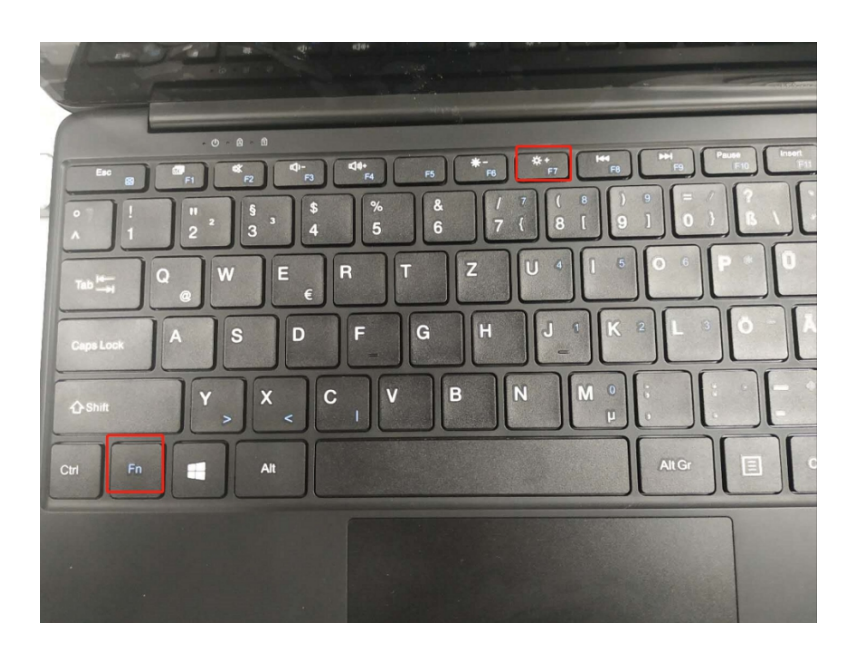

12. Then you can see the picture appears in the screen. You should choose your USB flash drive, and press "**Enter**":

*(My USB flash drive is Kingston Data Traveler, so that you can fix the OS out of from your USB flash drive)*

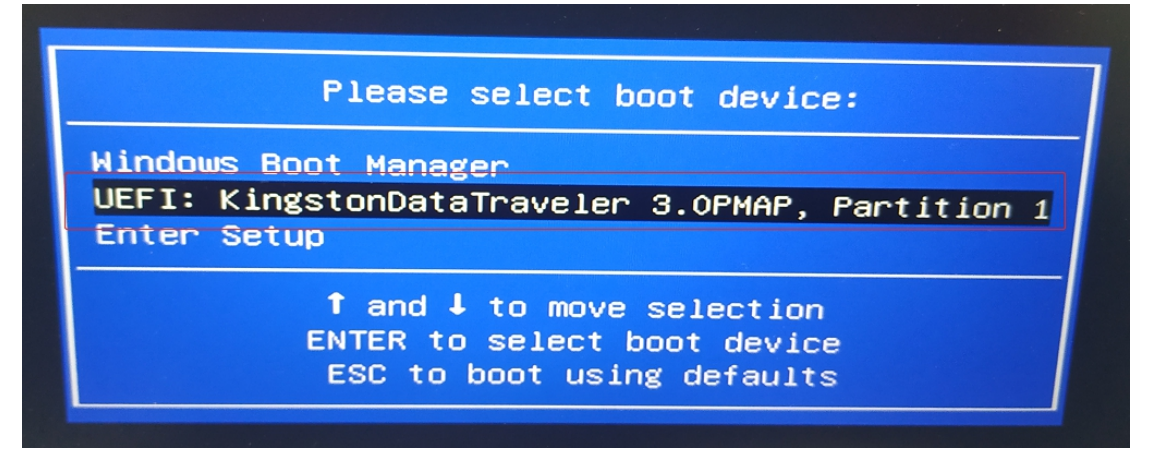

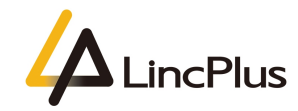

13. Next:

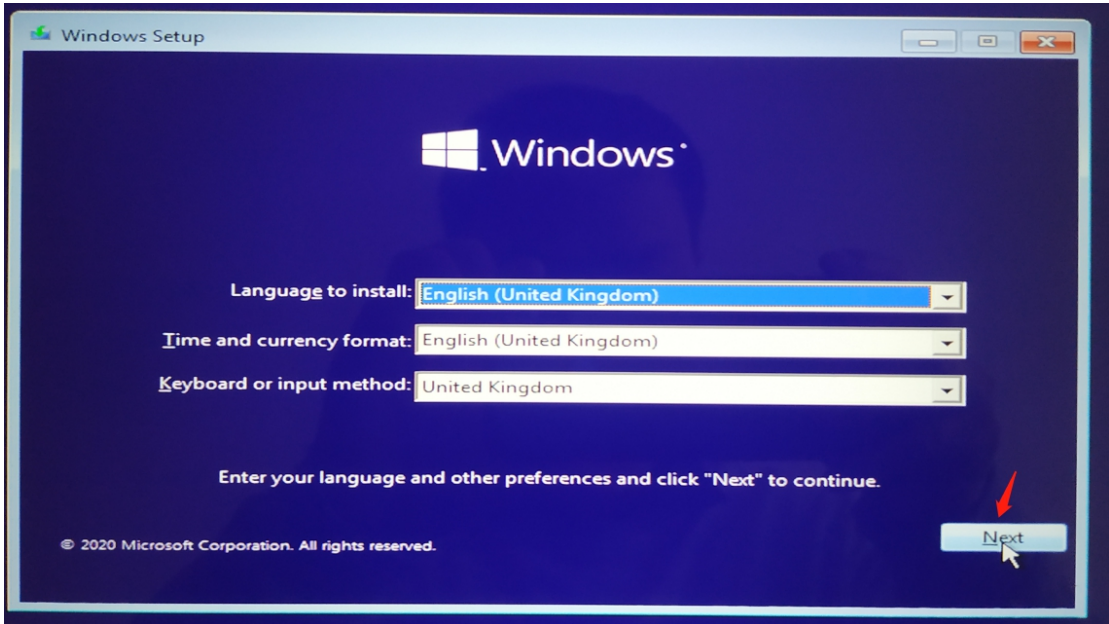

#### 14. Install now:

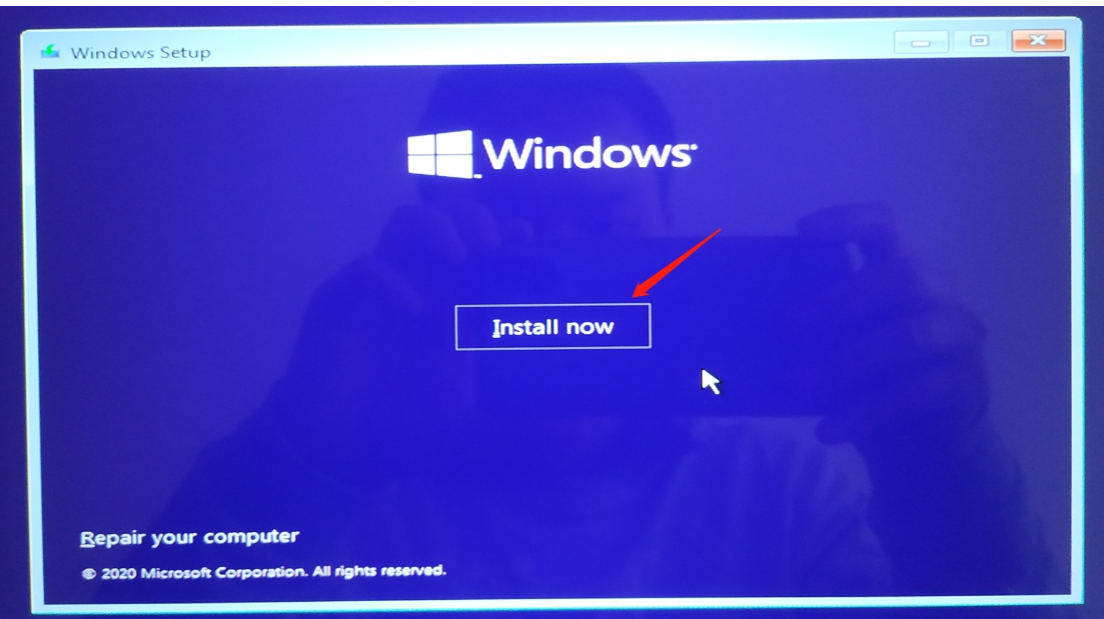

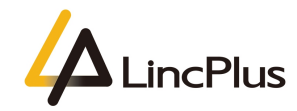

15. Next:

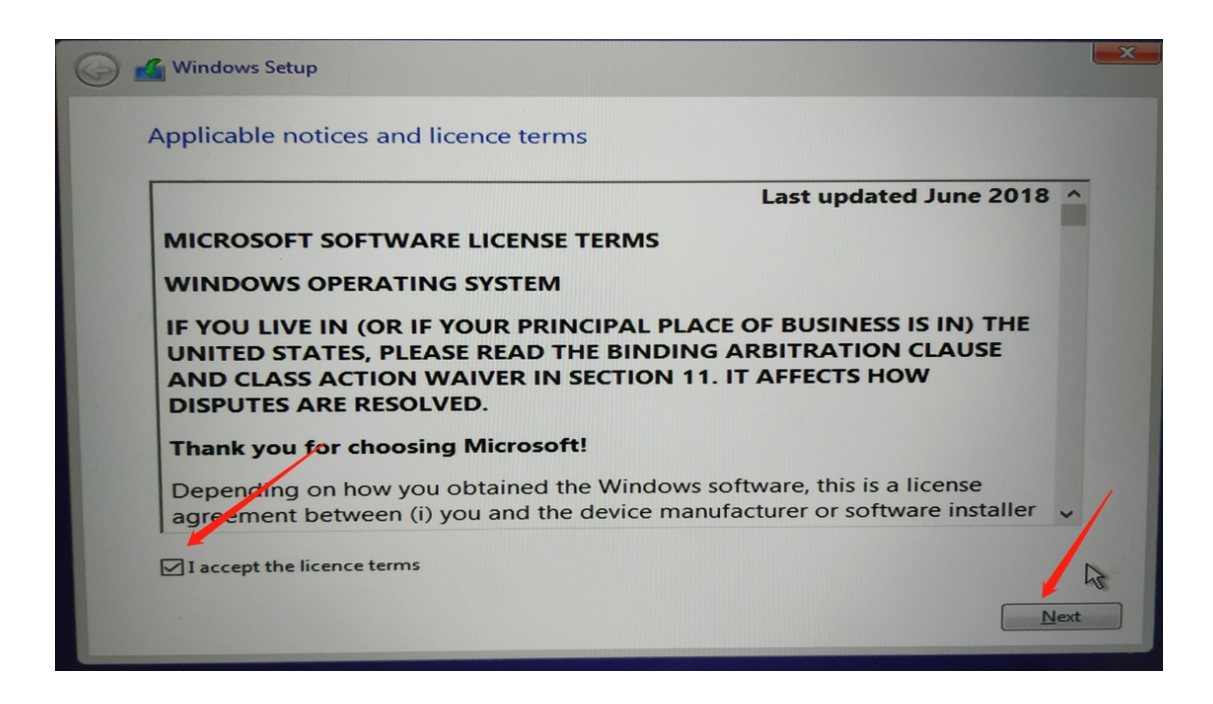

16. choose the second option:

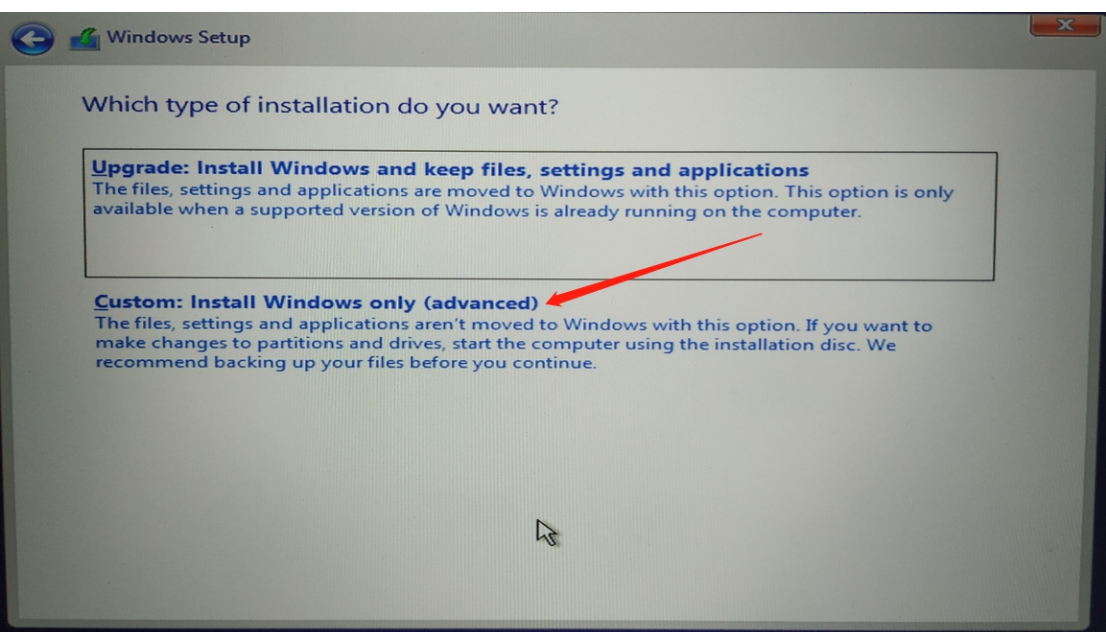

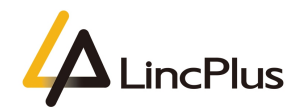

17. delete all of the partitions before installation:

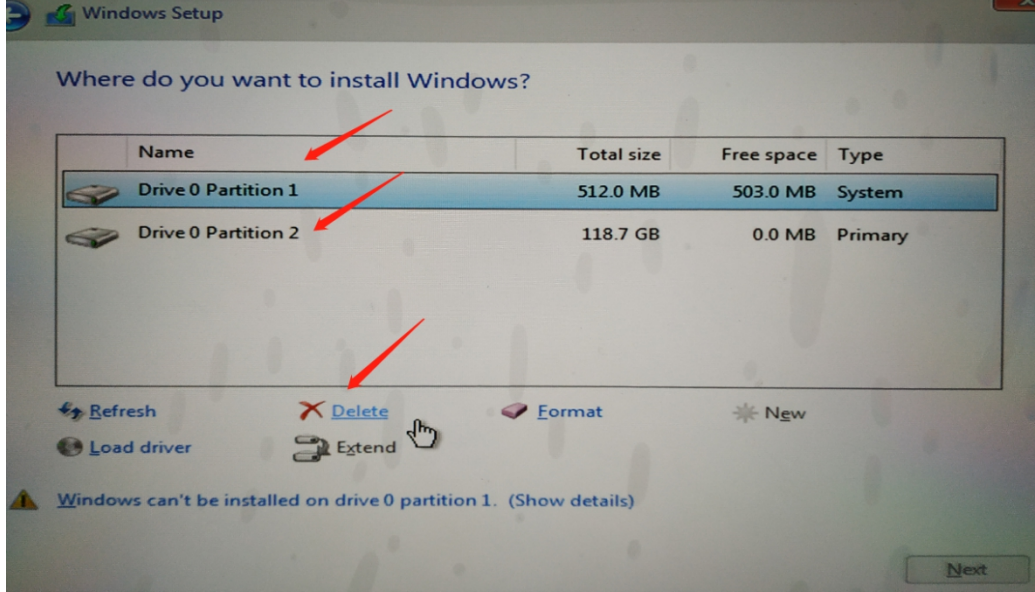

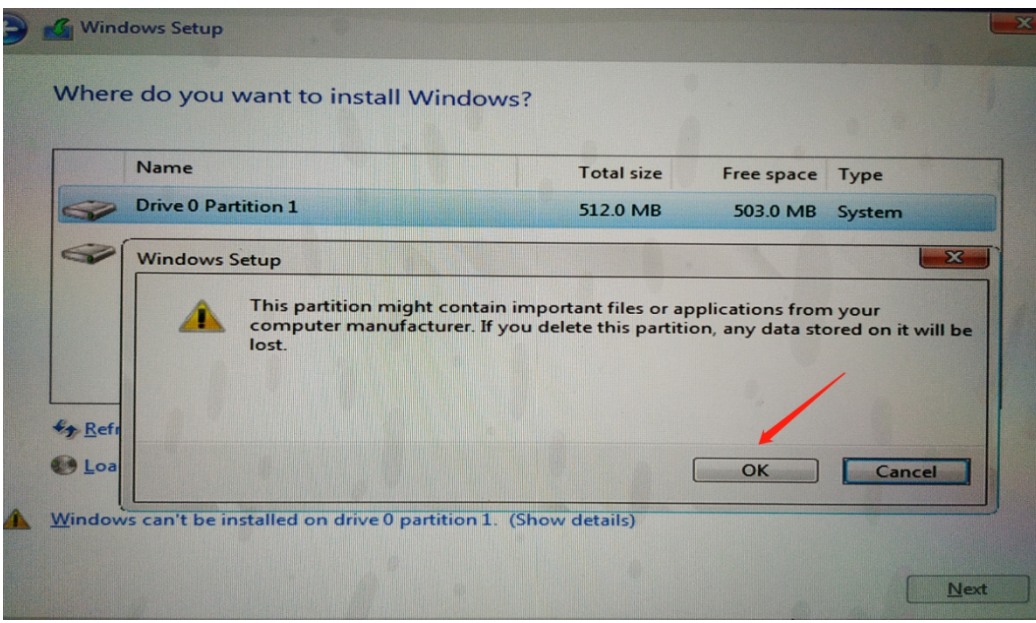

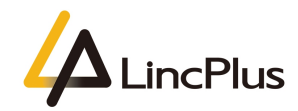

### 18. Installing:

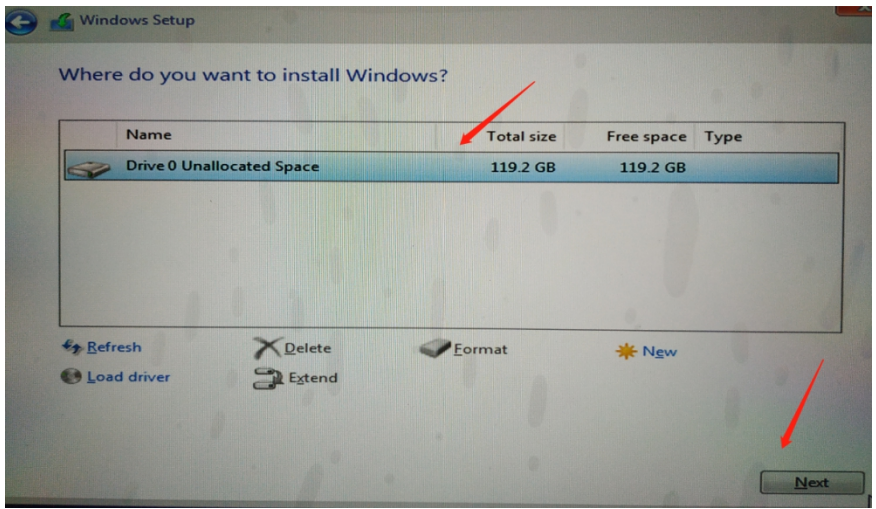

19. Waiting installation finish:

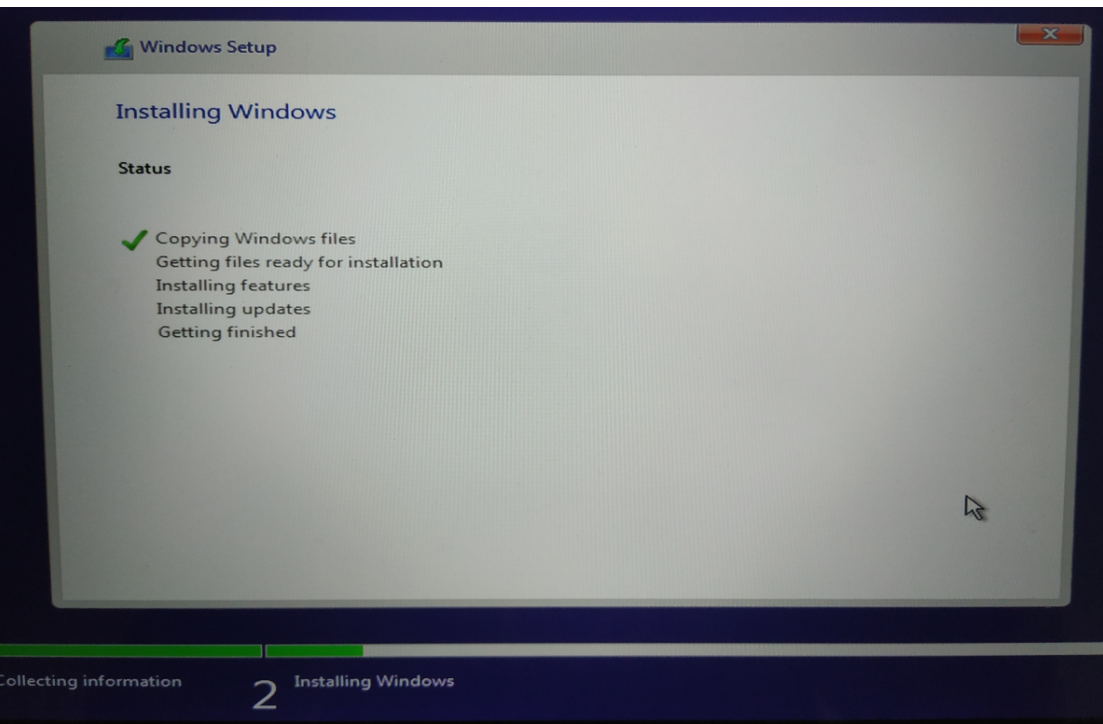

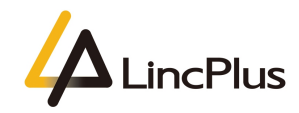

20. It will take several minutes for installation windows 10, it may reboot several time during this process;

21. At the first boot time, it will takes about 10 minutes to get ready, after that it will come to OOBE (Out-of-Box Experience) wizard:

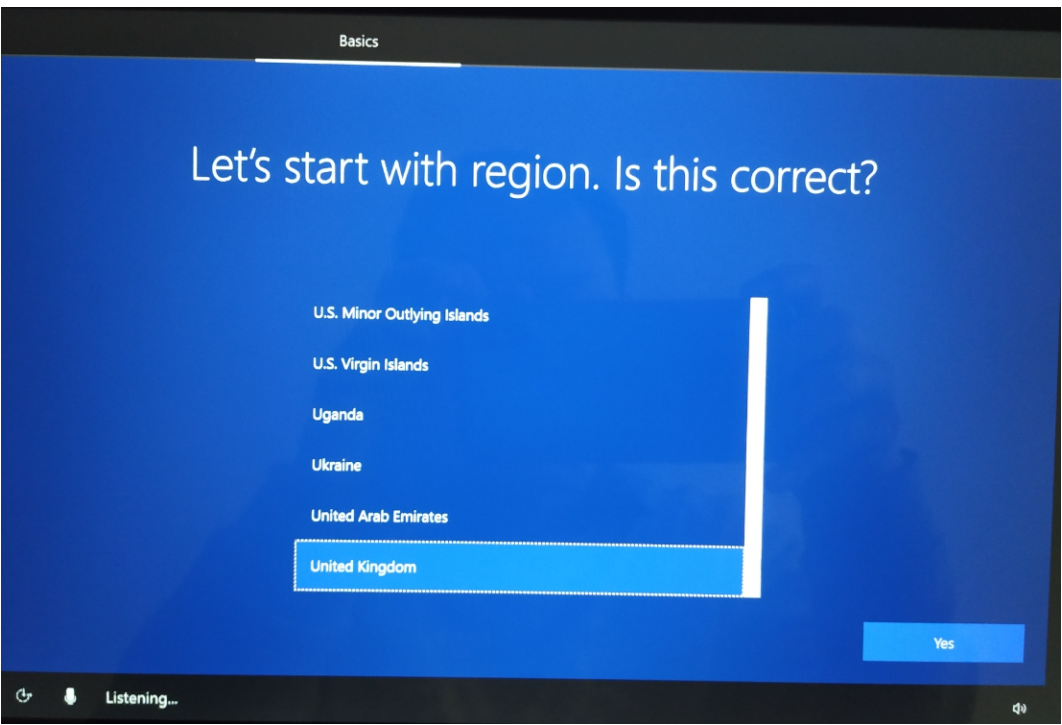

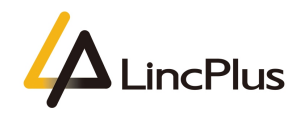

22. It is recommended to skip the internet option during this process to save some time:

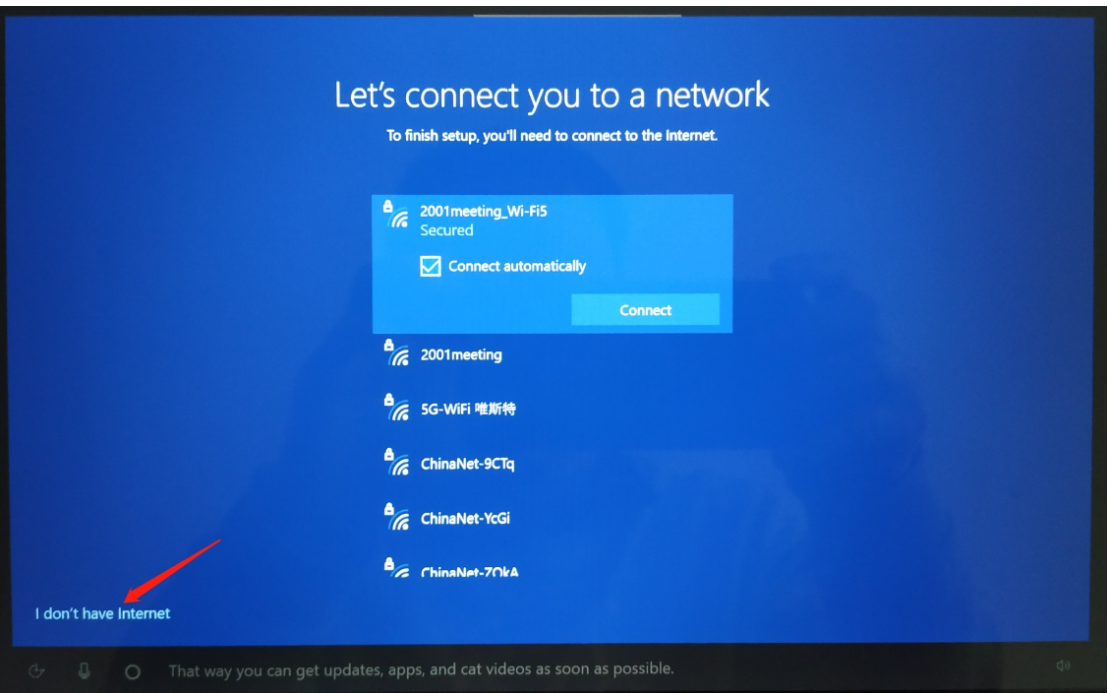

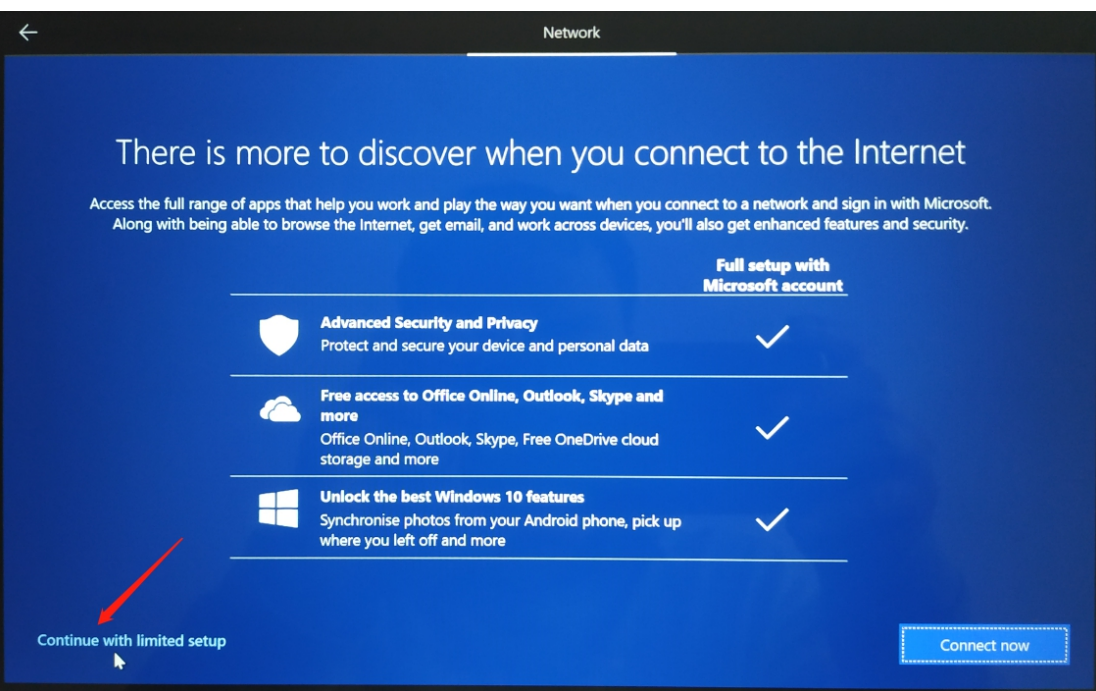

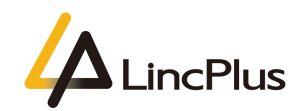

#### 23. Enter desktop:

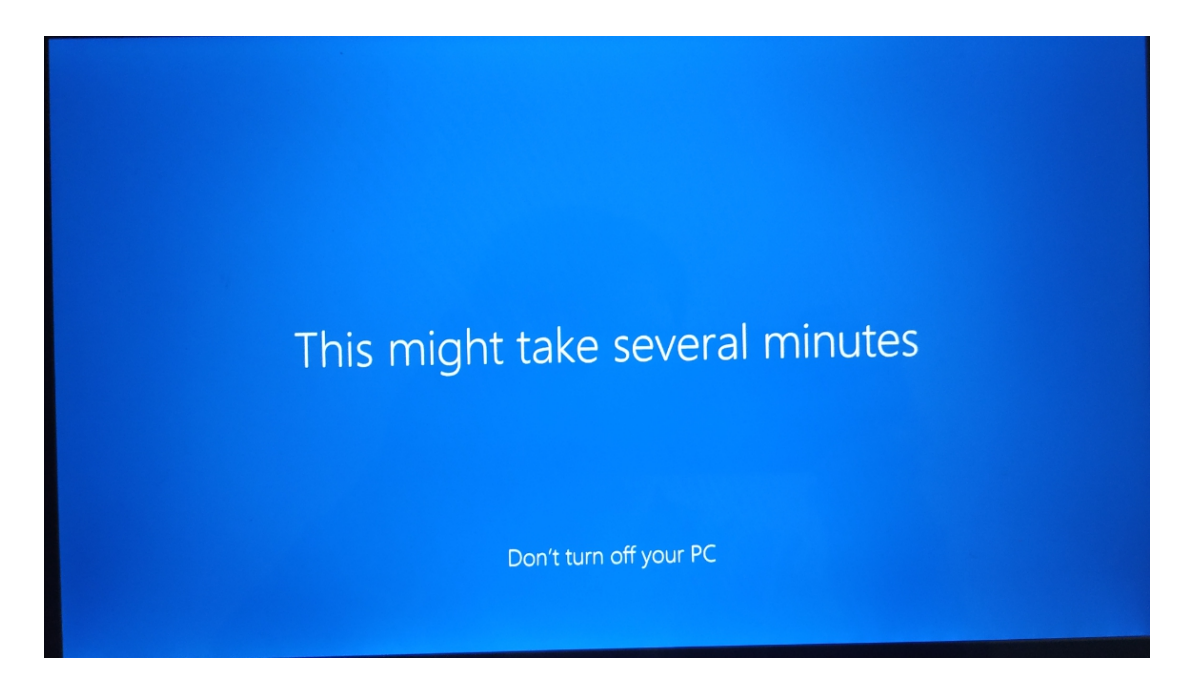

24. Connect the wifi and navigate to the **settings->Update & Security ->Windows Update** menu,click the **Check for updates** button,waiting for download and install all of updates and drivers:

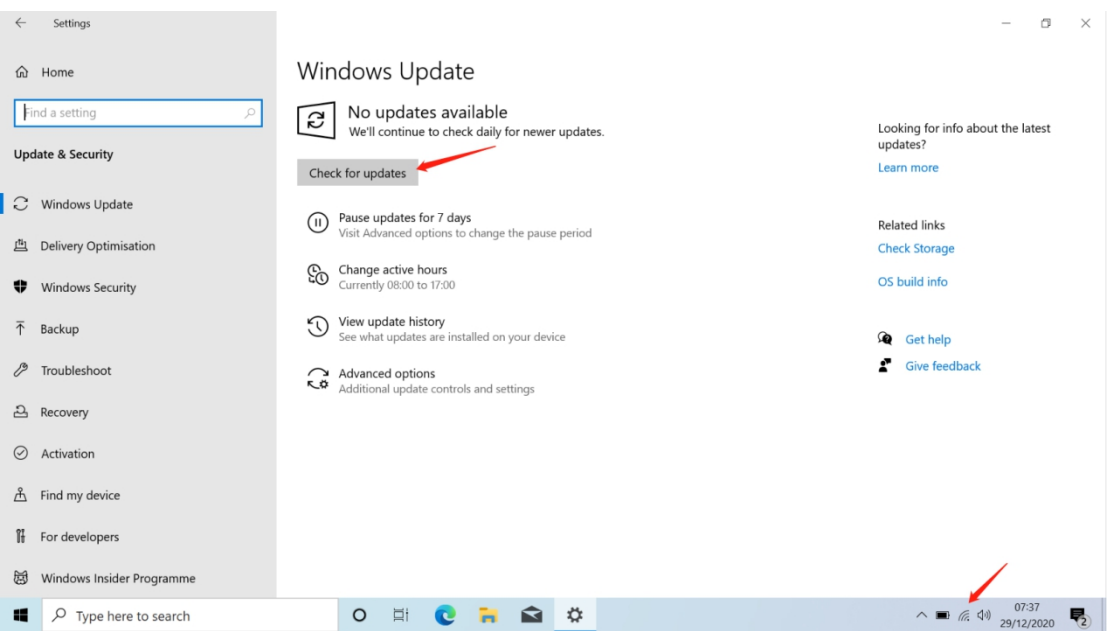

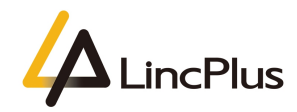

25. If there are some drivers not being installed under device manager as below:

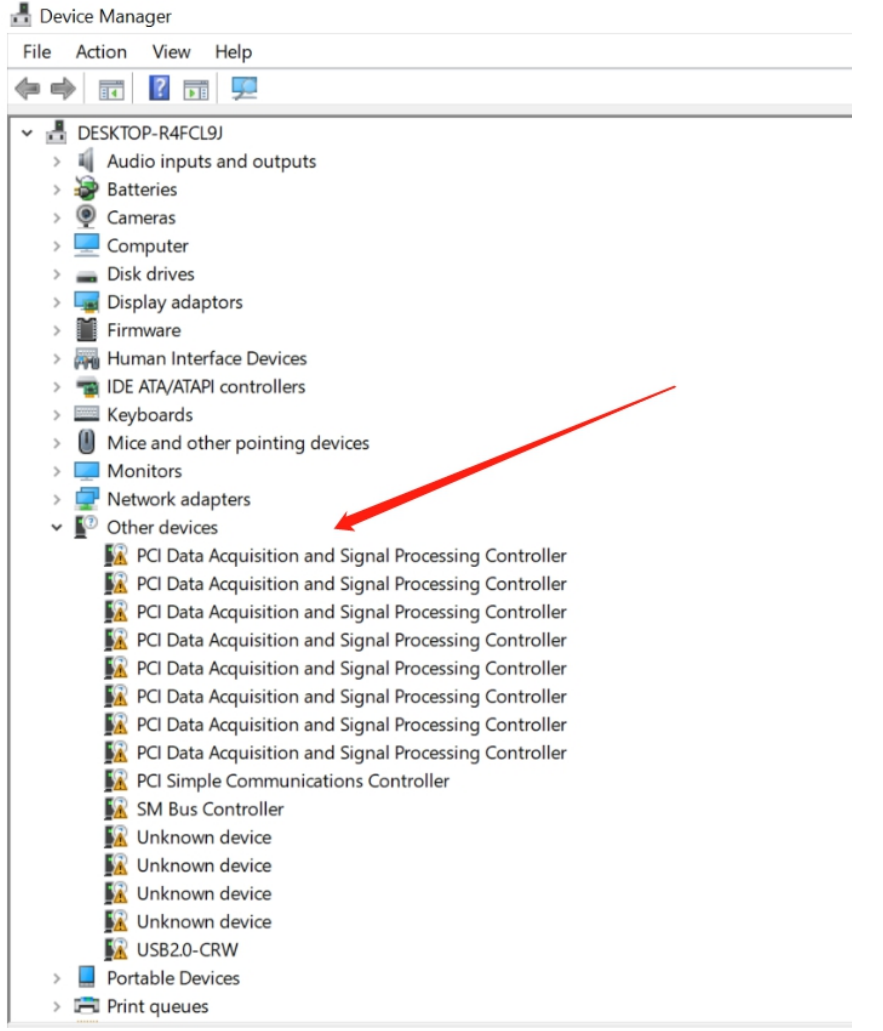

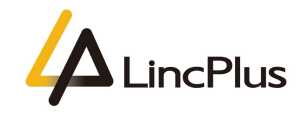

26. please download the drivers from the below link,and install the drivers refer to the readme.txt of the drivers package:(note:please choose the correct model of LincPlus notebook)

1315E\_P1: 1315E\_P1\_20190805.zip: <https://1drv.ms/u/s!AmF8yo8663cfiiJ0GxHQe4yhezDO?e=Y5CZh5>

1408P\_P2: 1408P\_P2\_20201229.zip: <https://1drv.ms/u/s!AmF8yo8663cfiiPqopLoAIs7DPR9?e=9MpyCu>

LincPlus P3: 1409P\_P3\_20200922.zip: [https://1drv.ms/u/s!AmF8yo8663cfiiG-1tOp\\_2Yo2bII?e=Jg3Zpd](https://1drv.ms/u/s!AmF8yo8663cfiiG-1tOp_2Yo2bII?e=Jg3Zpd)

LincPlus P4: 1429B\_P4\_20210302.zip: [https://1drv.ms/u/s!AmF8yo8663cfiiC-nx0t\\_d0EZj\\_-?e=u2OZC4](https://1drv.ms/u/s!AmF8yo8663cfiiC-nx0t_d0EZj_-?e=u2OZC4)

*If you have any question, please don't hesitate to contact the supporting e-mail* [Info@lincplus.com.cn](mailto:Info@lincplus.com.cn,) *we are standing by to help you! By the way, if you are please with our service, could you please lease us an honest review? You kindness willencourage us a lot. Thank you very much!*